# **補助金申請システム(jGrants2.0)**

# **事業者マニュアル 担保権設定承認申請**

# **第3回以降公募事業者向け**

# jGrants **事業者サイト**

2022/7/19

**令和二年度第三次補正 中小企業等事業再構築促進補助金事務局**

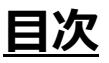

#### **【重要なお知らせ】**

jGrantsの動作環境は以下のとおりです。下記のブラウザの最新バージョンをご利用ください。 なお、InternetExplorer等の下記以外のブラウザは、申請上のエラー等が生じますので利用しないでください。

• Windows: chrome、firefox、edge(※1) ・macOS:chrome、firefox、safari

· Android: chrome

※1 edgeの「InternetExplorerモード」は申請上のエラー等が生じますので利用しないでください。

#### **【入力の際の注意事項】**

文字入力する際に以下の文字が含まれないようにお願いします。

- ・ダブルクォーテーション:「"」・「"」・「"」
- ・カンマ:「,」

・タブ:「 」 ※ホームページの情報などを入力欄にコピー&ペーストをした際に生じる文字

#### I. 申請方法

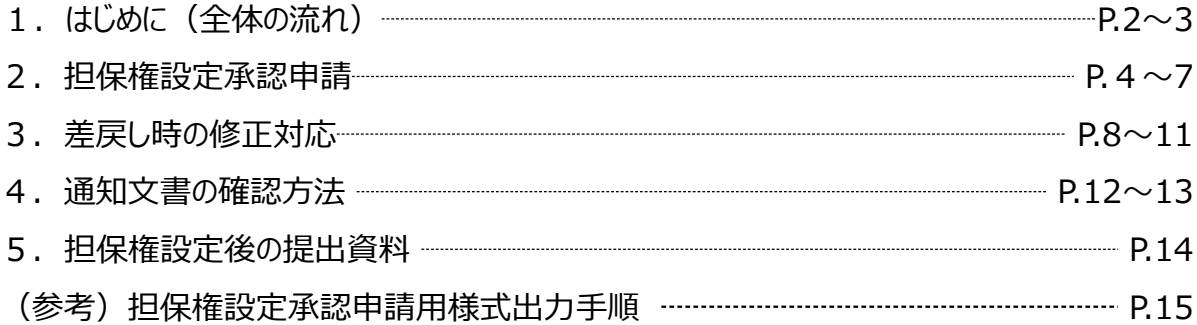

- **I. 申請方法**
	- **1-1. はじめに - 申請の流れ -**
- ⚫ **申請したい補助金を、jGrants2.0に登録されている補助金の一覧から検索できます。**
- ⚫ **検索結果から補助金の申請情報を入力し、申請をすることができます。**

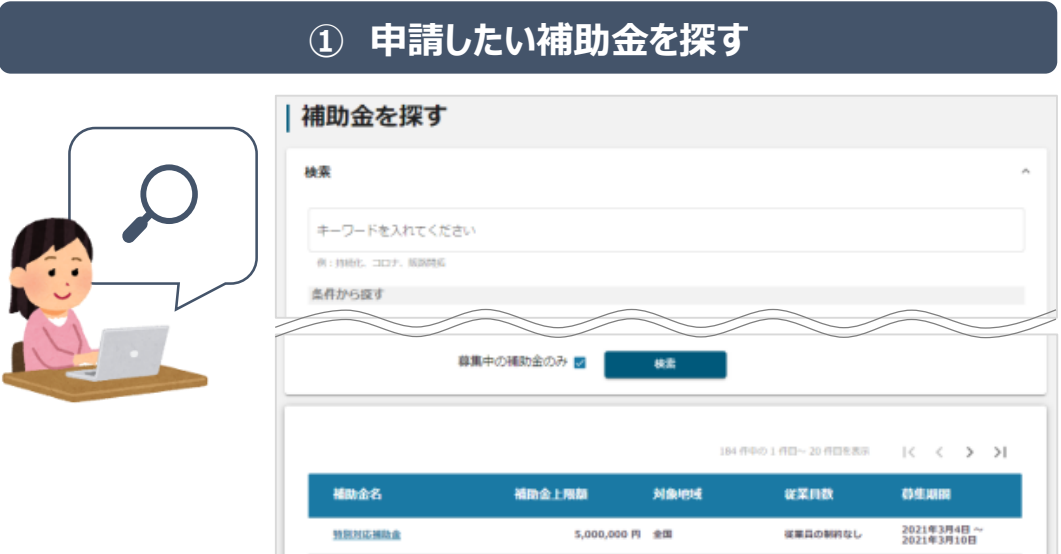

# **② 補助金の内容を確認する**

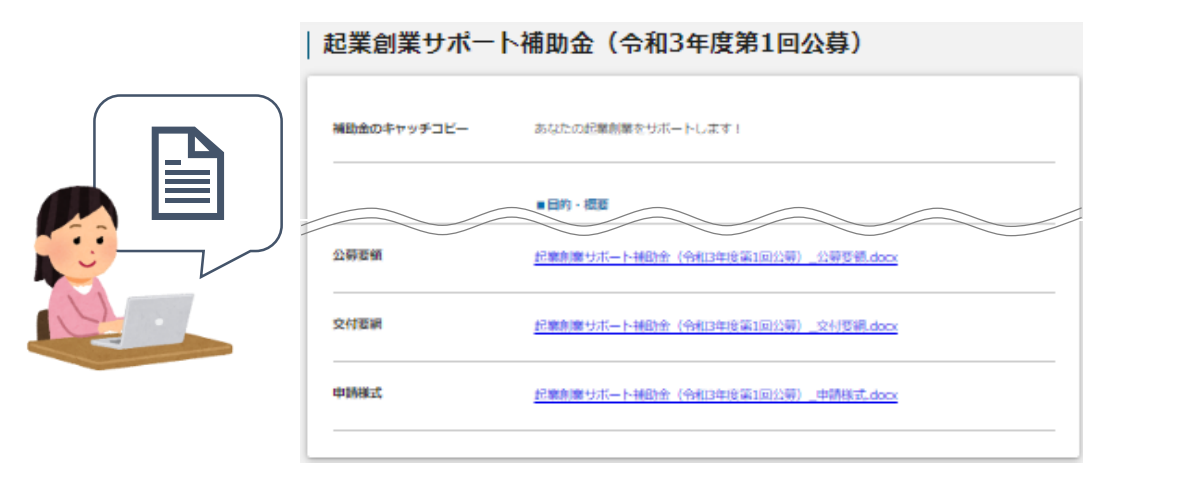

# **③ 補助金の申請をする**

# ここから先は**GビズIDでのログイン後のみ**操作可

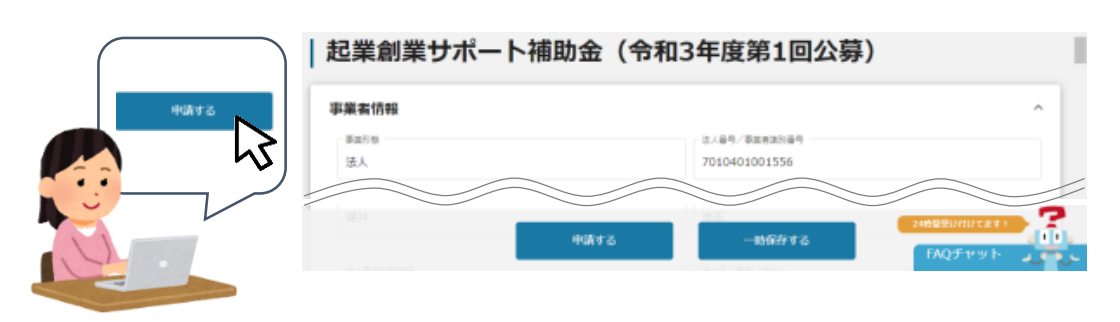

**1-2. はじめに - 申請の流れとステータス -**

- ⚫ **申請の流れは以下のとおりです。**
	- ■ステータスの流れ

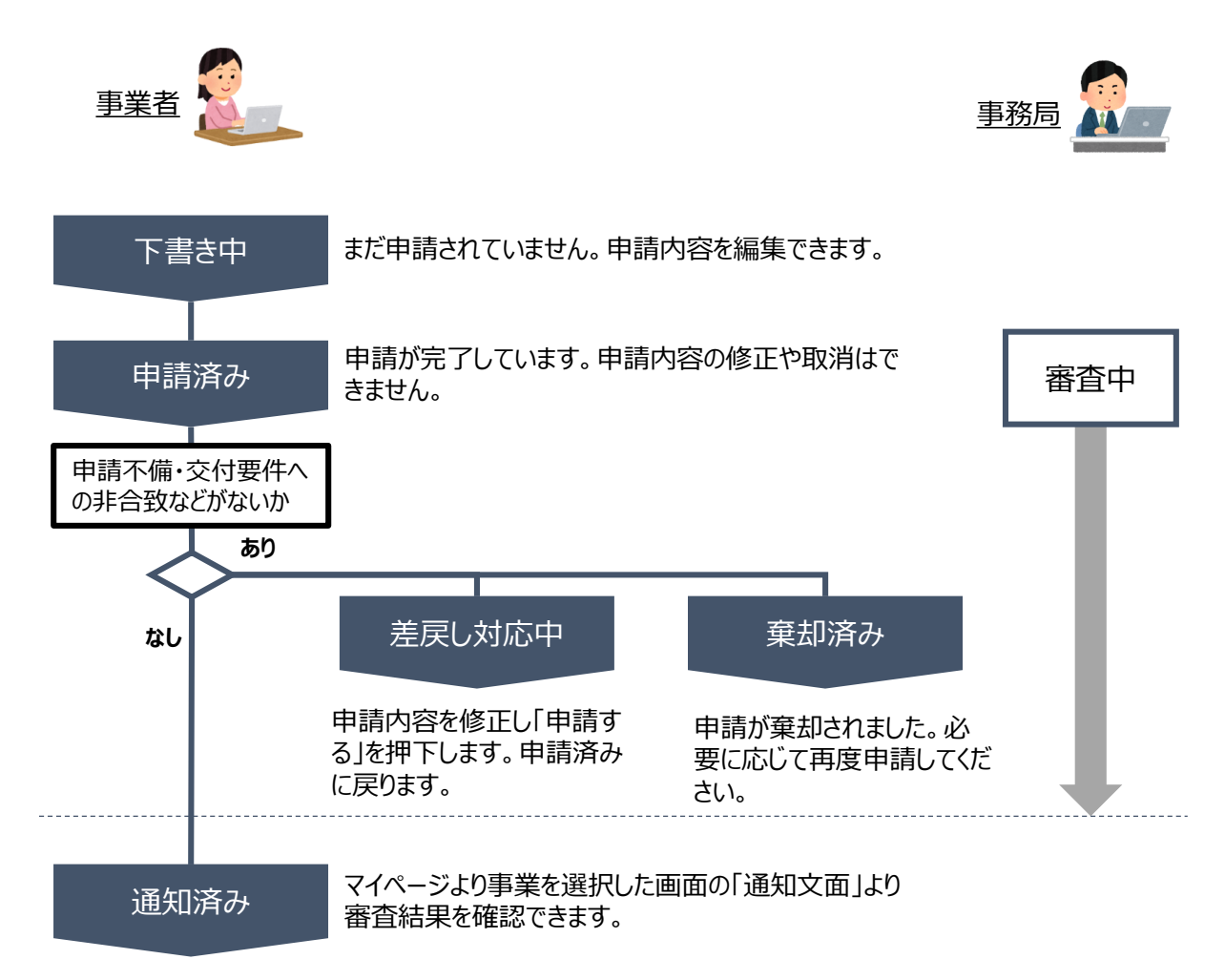

#### **■ステータス一覧**

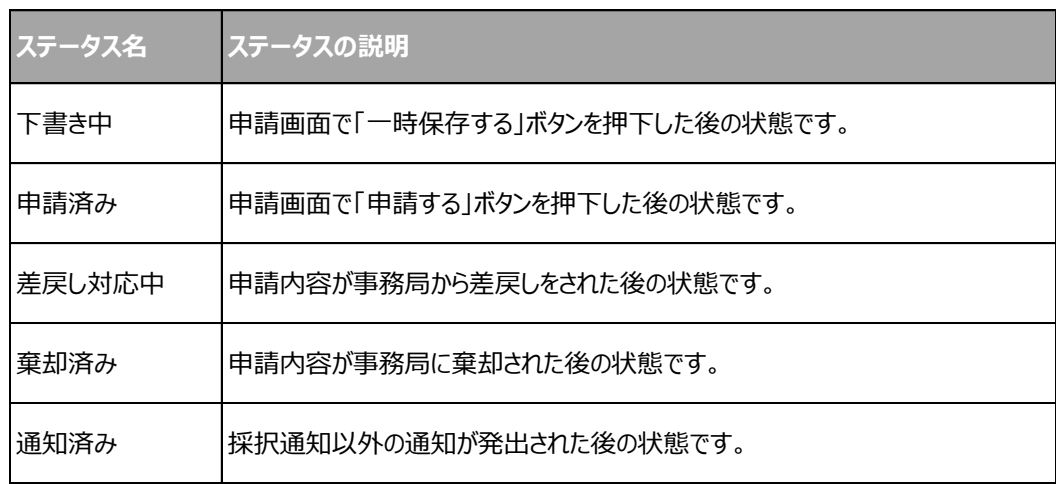

# **2-1. 担保権設定承認申請**

⚫ **事業者専用画面のトップページから担保権設定承認申請の入力フォームにアクセスします。**

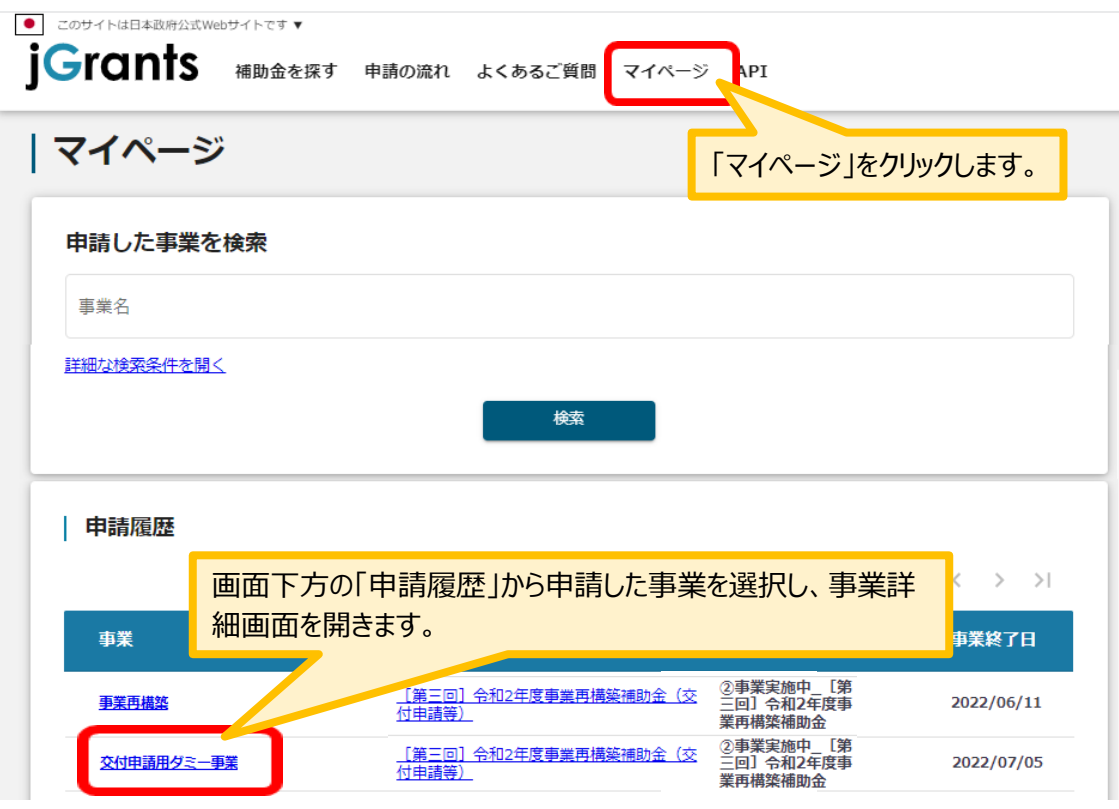

「事業の詳細」画面を下方にスクロールし、「提出可能な申請」一覧から「担保権設定承認申請(2021/11/30 18:00以降)」をクリックしてください。

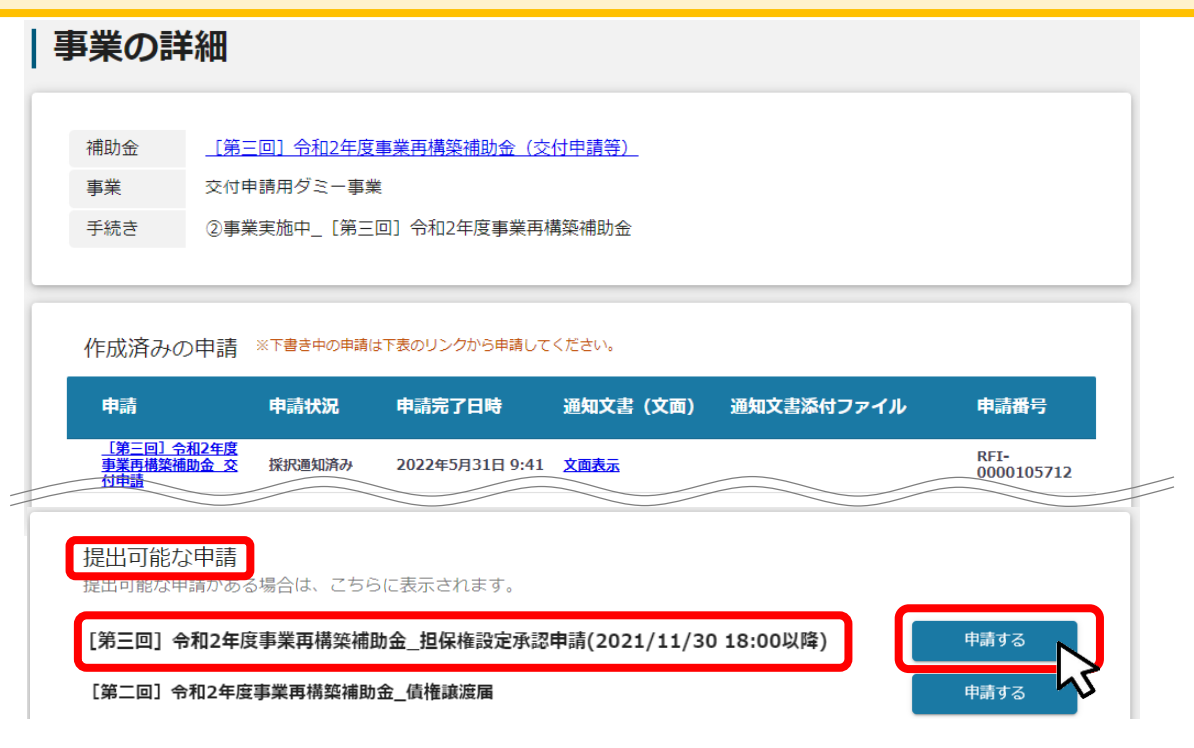

# **2-2. 担保権設定承認申請**

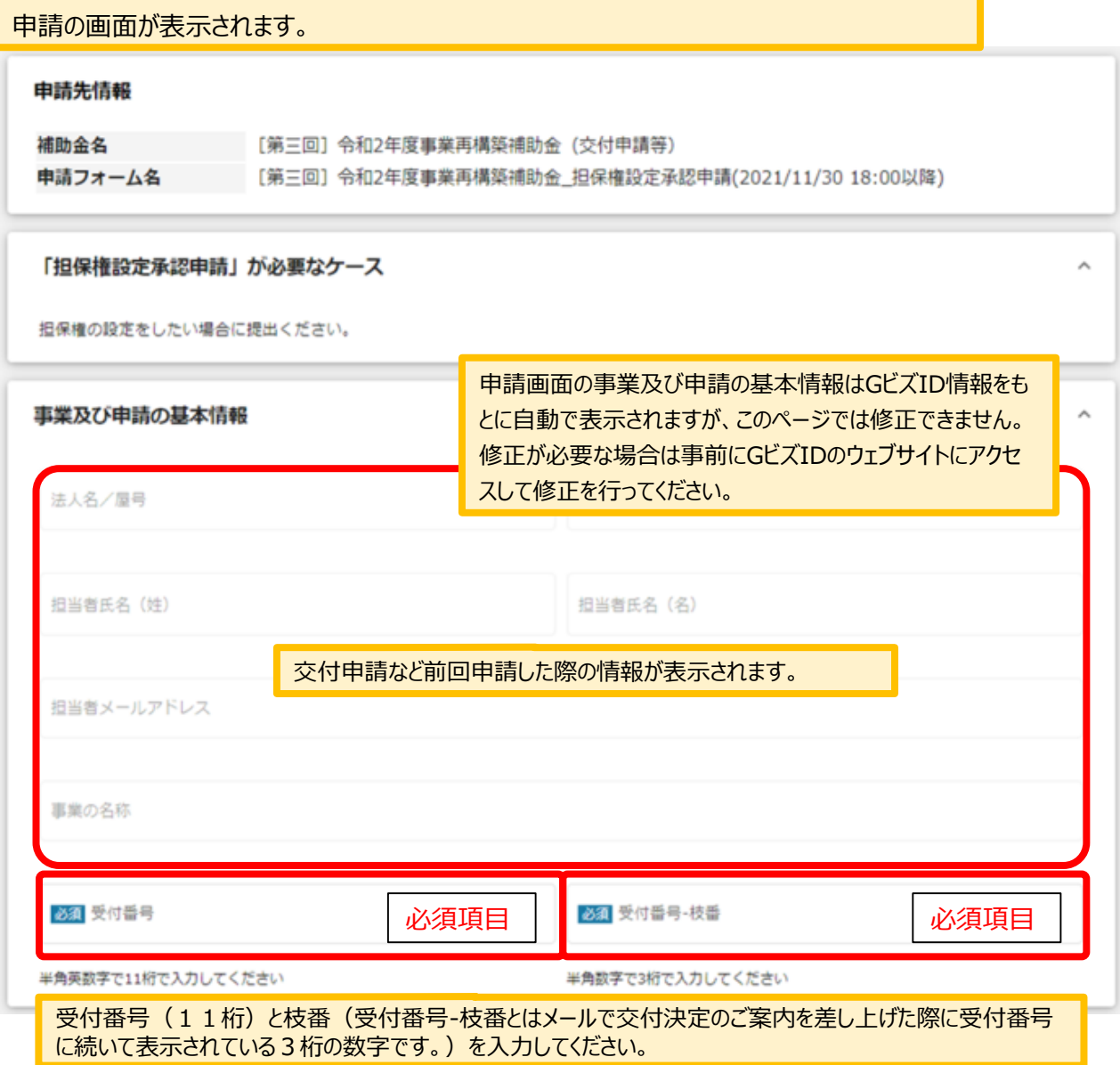

# **3-2. 担保権設定承認申請**

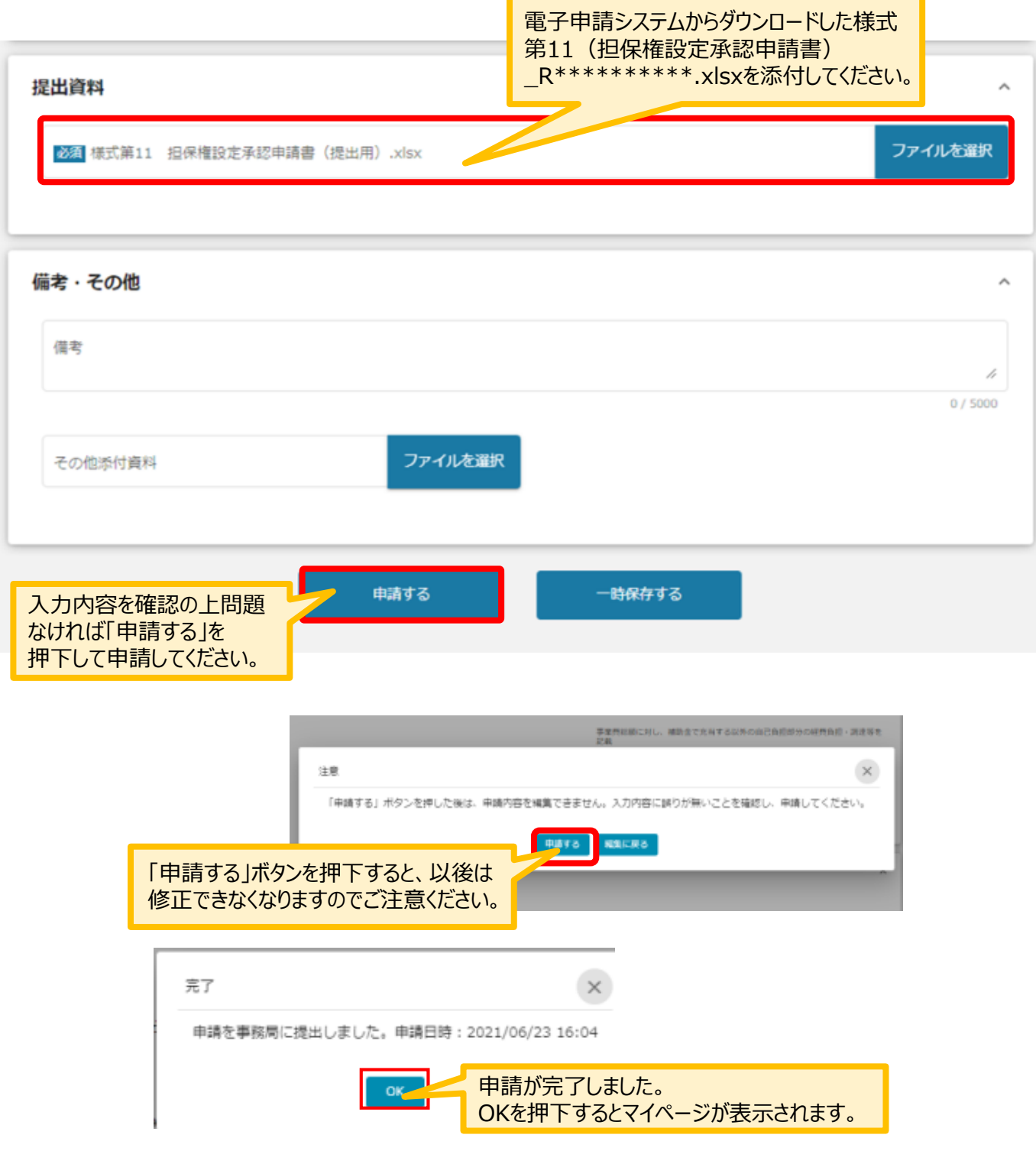

# **2-4. 担保権設定承認申請**

マイページの申請履歴から申請した事業の申請が**「申請済み」**になっていることを確認してください。 ※申請のリンクを押下すると申請内容が照会できますが変更はできません。申請内容の修正や変更が必要な 場合は、コールセンターへ連絡してください。ご連絡から数日後に修正可能な状態になります。

#### | 申請履歴

#### 5件中の1件目~5件目を表示 |<<< >>>>>

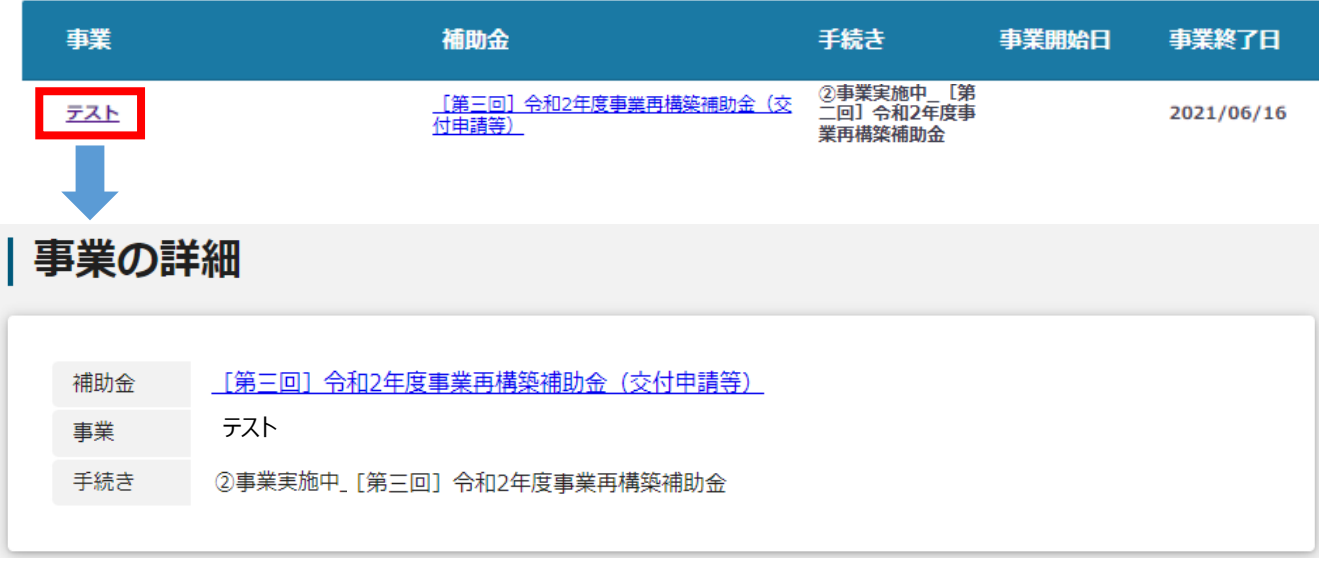

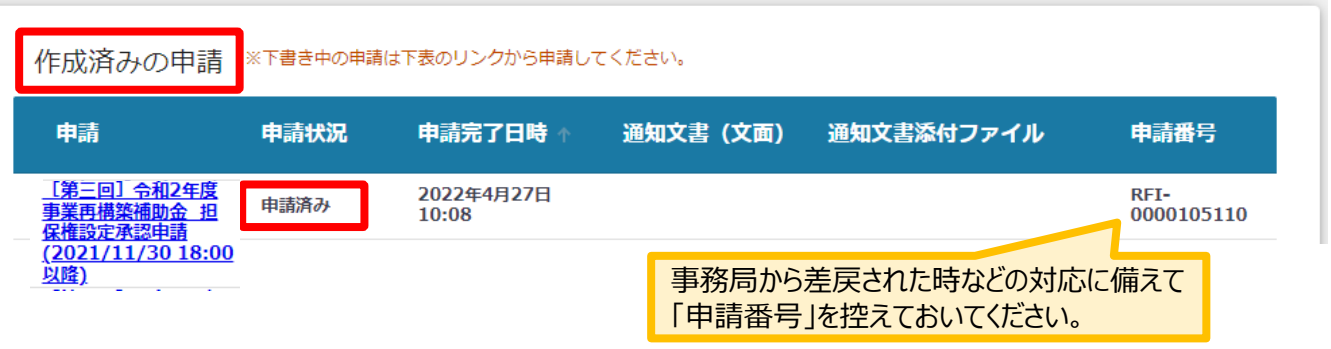

申請方法に関しての手順は以上となります。以降の手順は、申請後、事務局からの差戻し・通知が あった際の手順となります。

# **3-1.差戻し時の修正対応**

⚫ **申請内容に不備があると、事務局から差戻しがある場合があります。事務局のコメントがある場合 は確認し、修正後に再申請を行ってください。**

**事務局より差戻しがあった場合は、事業申請時に「担当者メールアドレス」 欄に記載されたメールアドレスに通知メールが届きます。 はじめに**

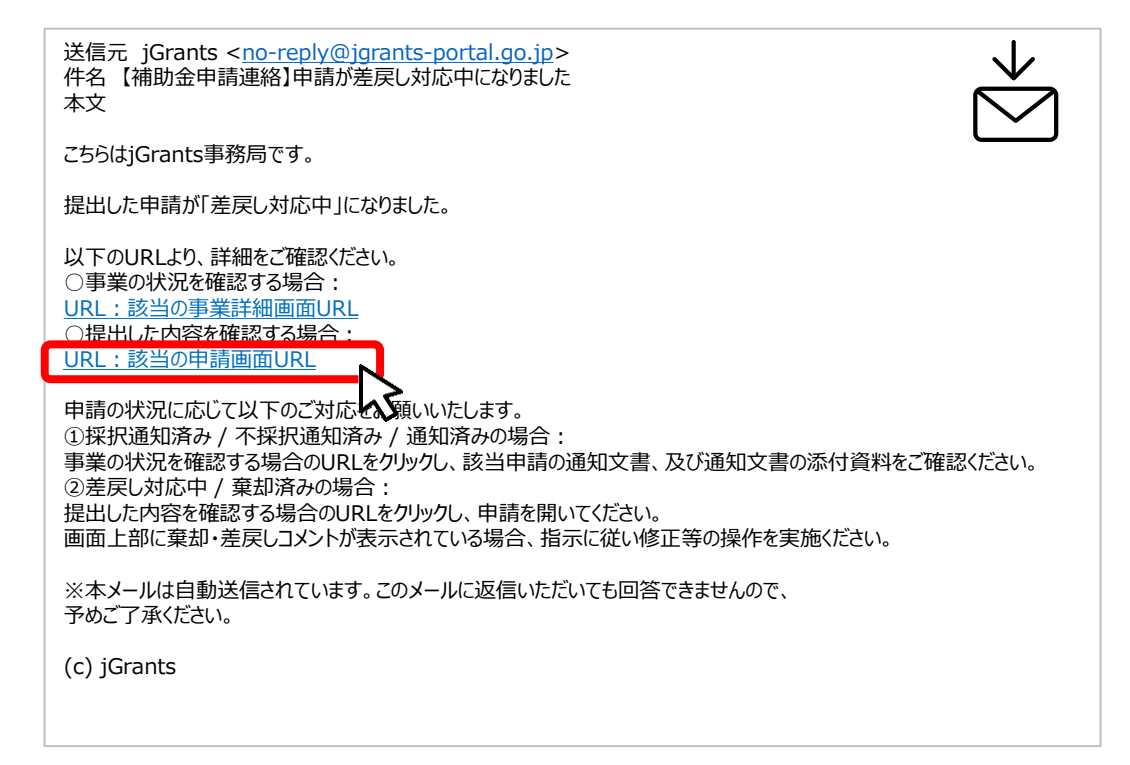

#### **手順1 メール内のURLを押下し、事業者サイトにログインします。**

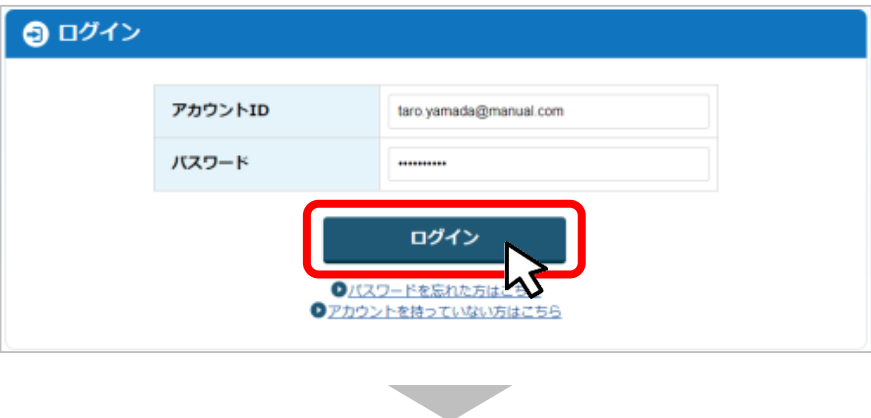

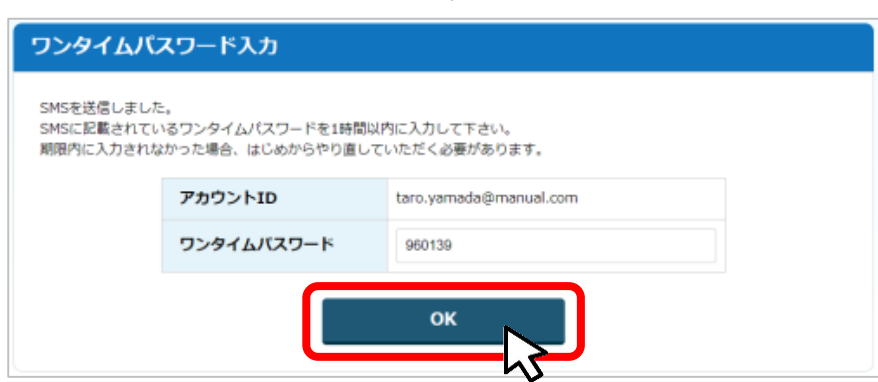

- **I.申請方法**
	- **3-2.差戻し時の修正対応**

います。

⚫ **マイページから申請した事業の申請状況を確認できます。**

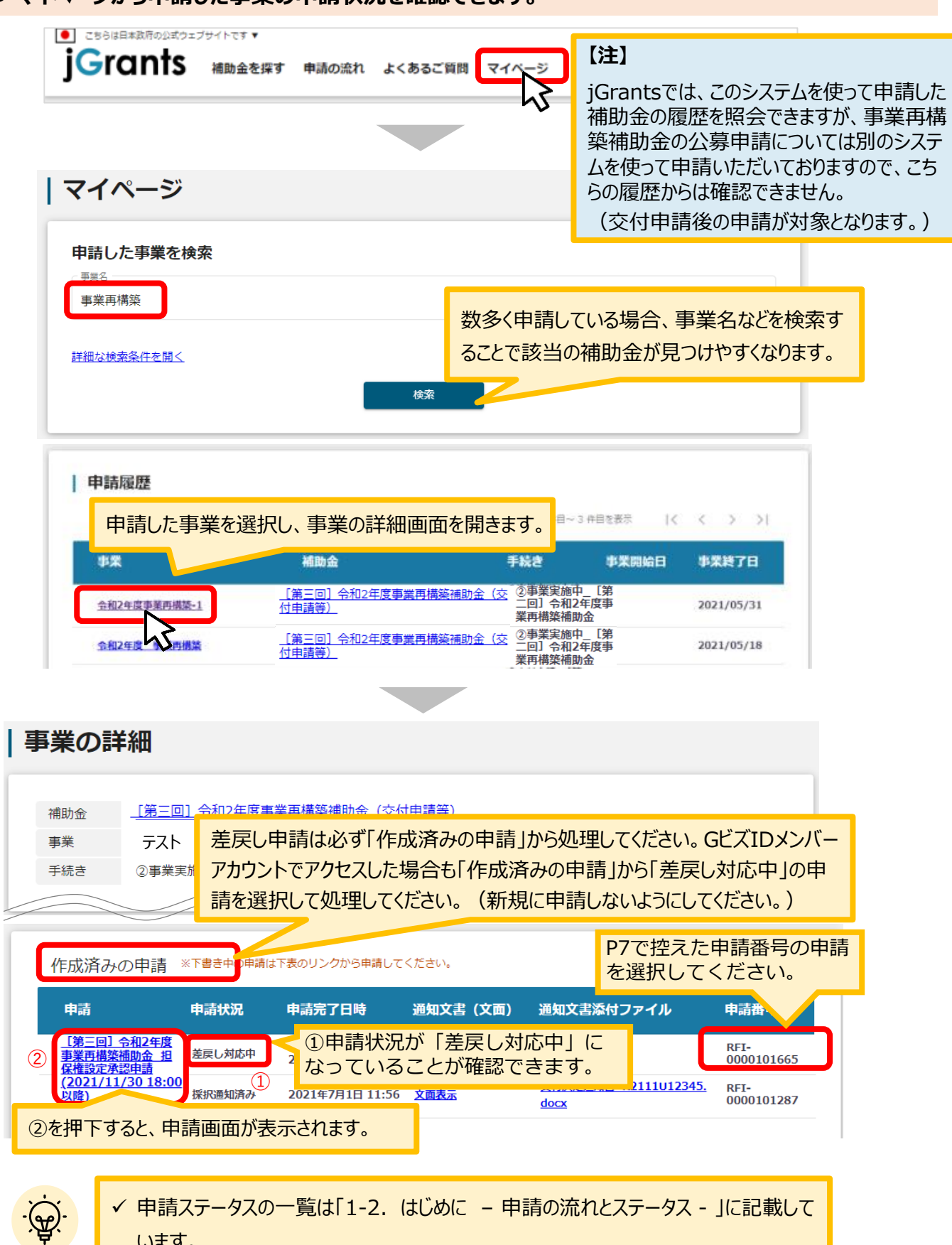

9

# **3-3.差戻し時の修正対応**

#### **申請フォーム画面が表示されますので、必要に応じて修正を行います。編集し 手順2た内容を確認し、「申請する」を押下します。 jGrants** 補助金を探す 申請の流れ よくあるご質問 マイページ 山田 太郎 、 申請 申請先情報 補助金名 [第三回] 令和2年度事業再構築補助金 (交付申請等) 申請フォーム名 [第三回] 令和2年度事業再構築補助金\_担保権設定承認申 申請状況が、 「差戻し対応中」、もしくは 「棄却済み」の際、事務局からコメントがあ る場合は、こちらに表示されます。 差戻し/棄却コメント 事業終了日に誤りがある場合がございます。確認の上、修正して再申請してください。 内容を修正し、再度申請する際は「申請する」を押下してください。 事業者情報 まだ申請しない場合は、「一時保存する」を押下してください。 申請する 一時保存する FAQチャット

#### 「申請する」ボタンを押下すると確認を促す画面が表示されます。入力内容に誤りがないことを確認後、 「申請する」ボタンを押下してください。

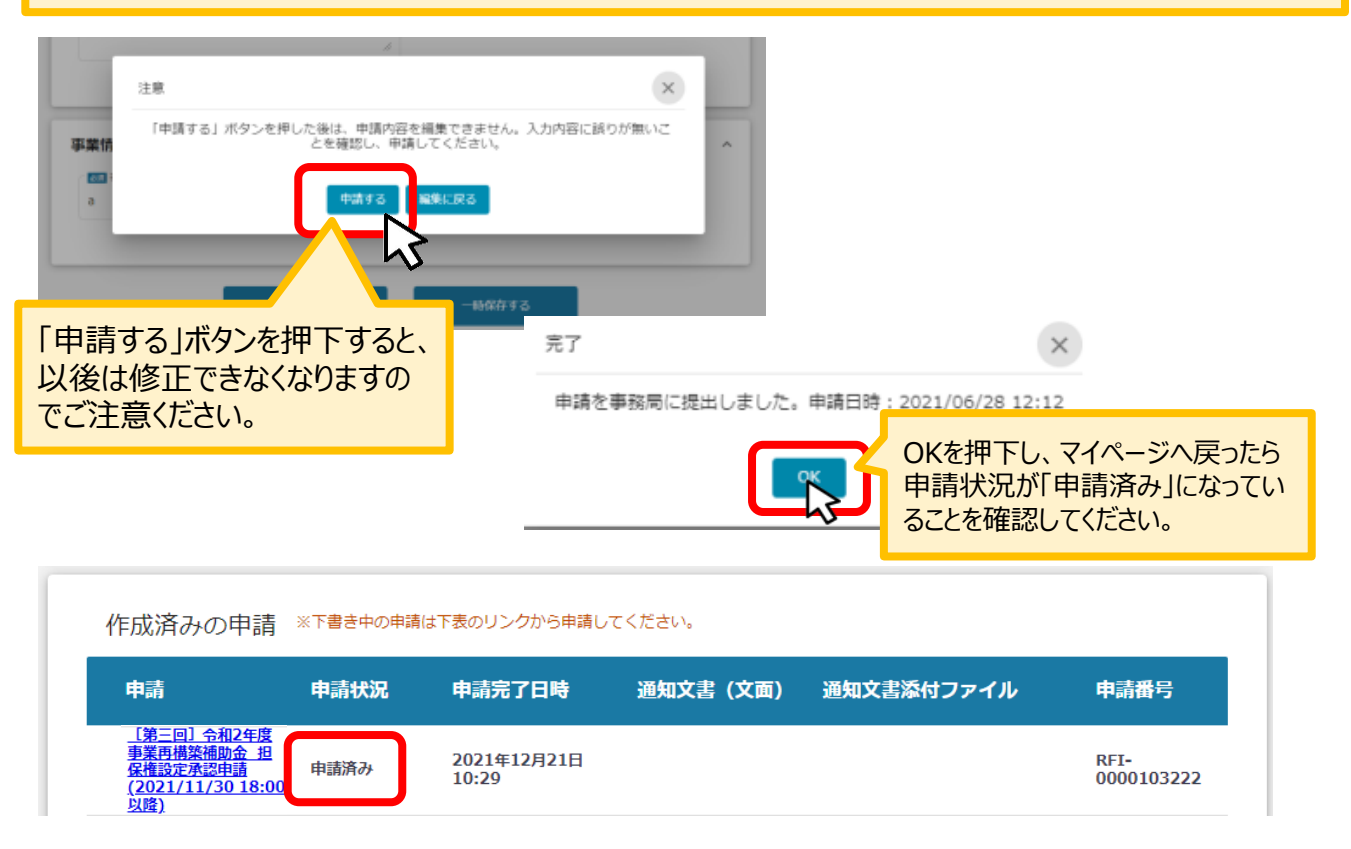

# **3-4 . 差戻し時の修正対応**

#### 【重要】

事務局から差戻し後、再申請いただく際に「作成済みの申請」からではなく、新規で申請してしまうと、 下図のように同じ申請がふたつできます。

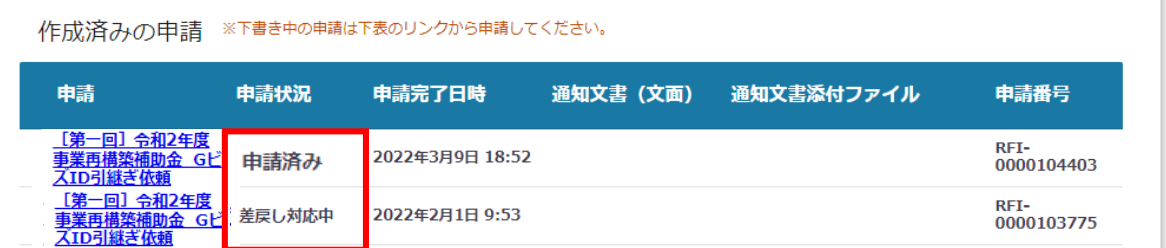

このように、同じ申請がふたつできた場合、一度申請したデータは削除できませんので、事務局にて新 規申請された「申請済み」のものを差戻しいたします (事務局からご連絡いたします) 。

下図のように、ふたつとも「差戻し対応中」となってから、本テキストP10「3-2 差戻し時の修正対 応」を参照し、申請完了日や申請番号をもとに再申請してください。

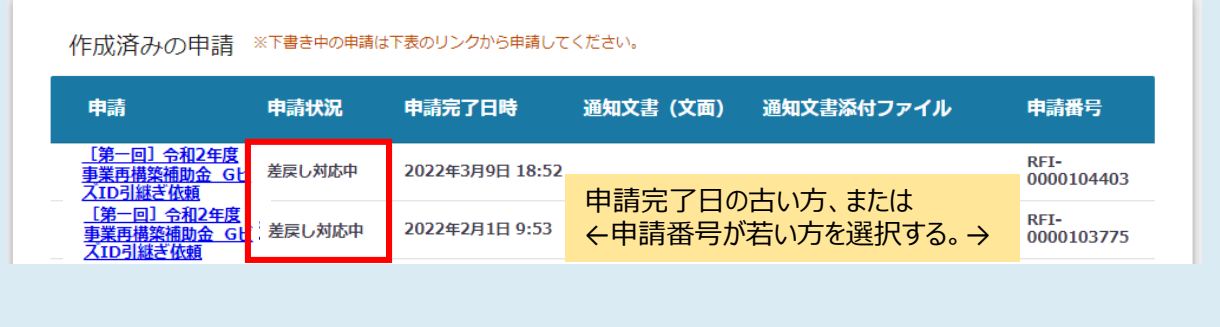

# **4-1.通知文書の確認方法**

### ● マイページから、通知文書の確認を行います。

#### **事務局より結果の通知があった場合は、事業申請時に「担当者メールアド** | はじめに || 事務局より結果の通知かあった場合は、事業甲請時に| 担当<br>| レス」欄に記載されたメールアドレスに通知メールが届きます。

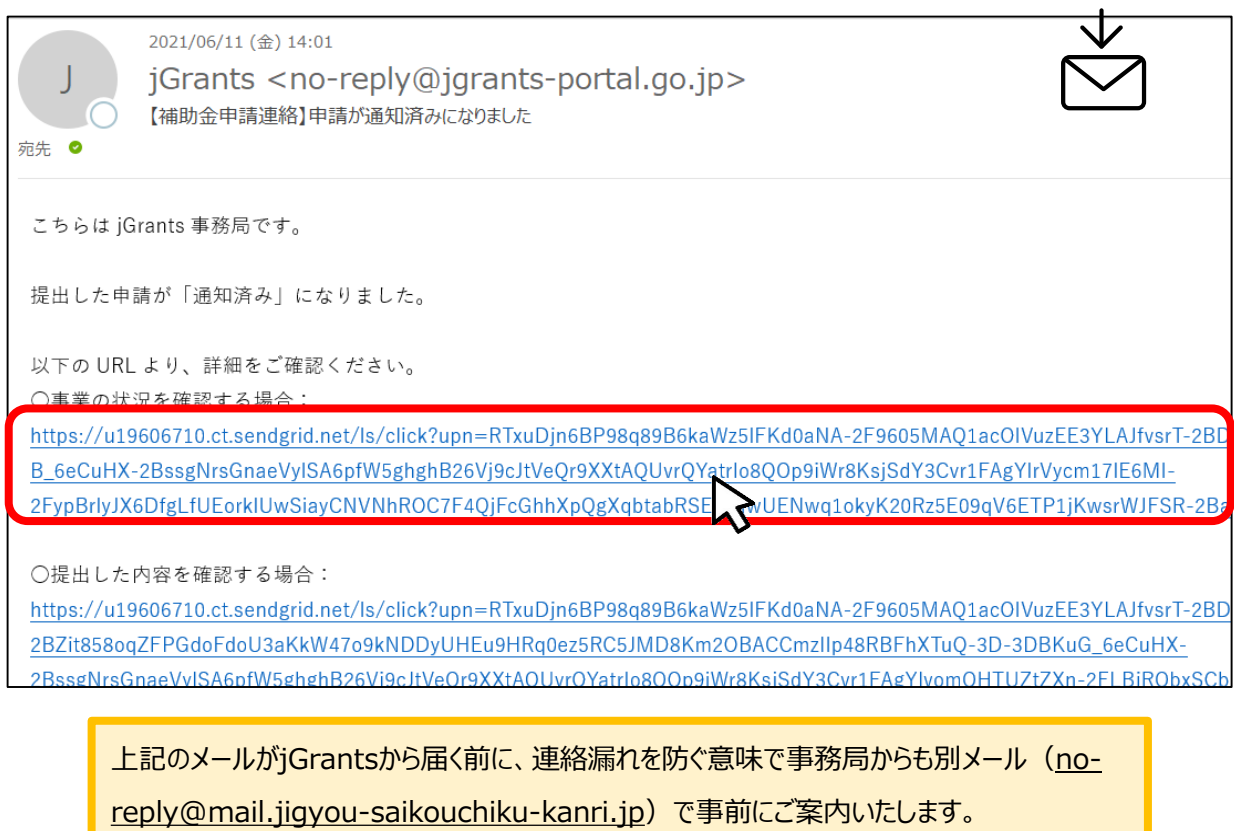

# **手順1 「事業の状況を確認する場合」のURLを押下し、ログインします。**

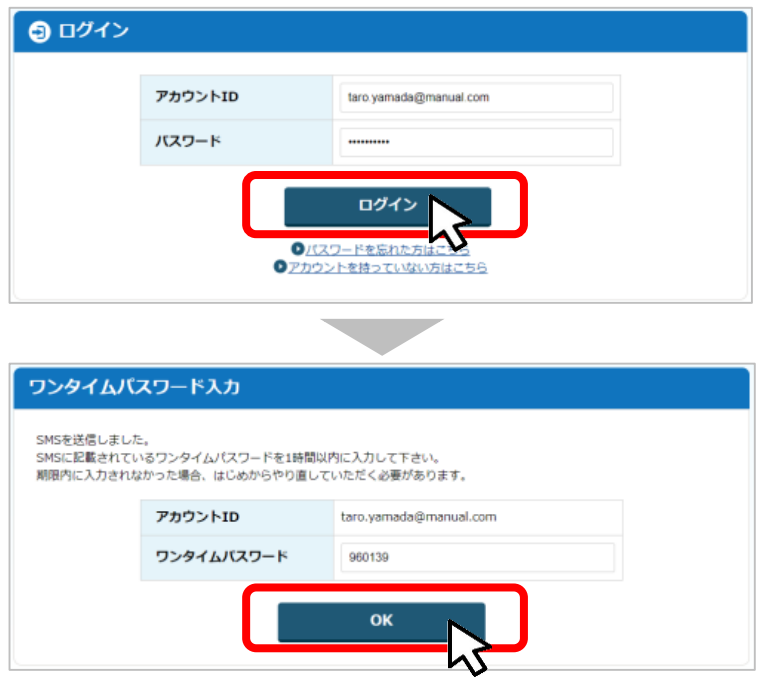

# **4-2. 通知文書の確認方法**

#### **手順2 マイページにアクセスし、該当する事業を選んだ後、作成済みの申請を確認してください。 ①「申請状況」が「通知済み」になっているのが確認できます。**

**②「通知文書添付ファイル」のリンクを押下すると通知文書がダウンロードできますので、 内容を確認してください。**

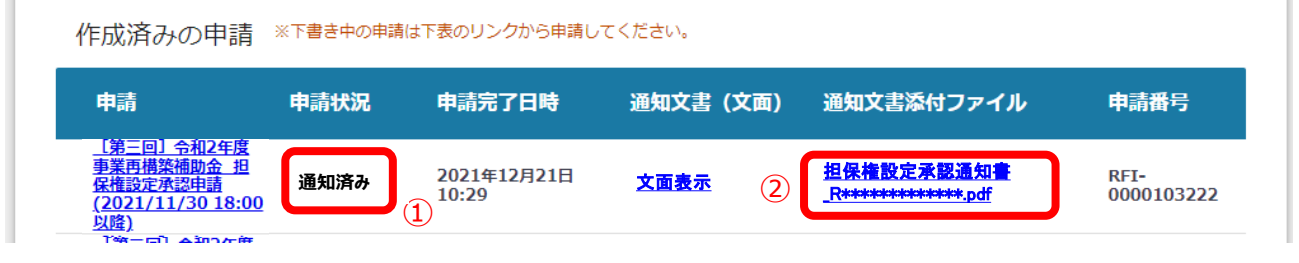

通知文書が開いて通知内容が確認できます。

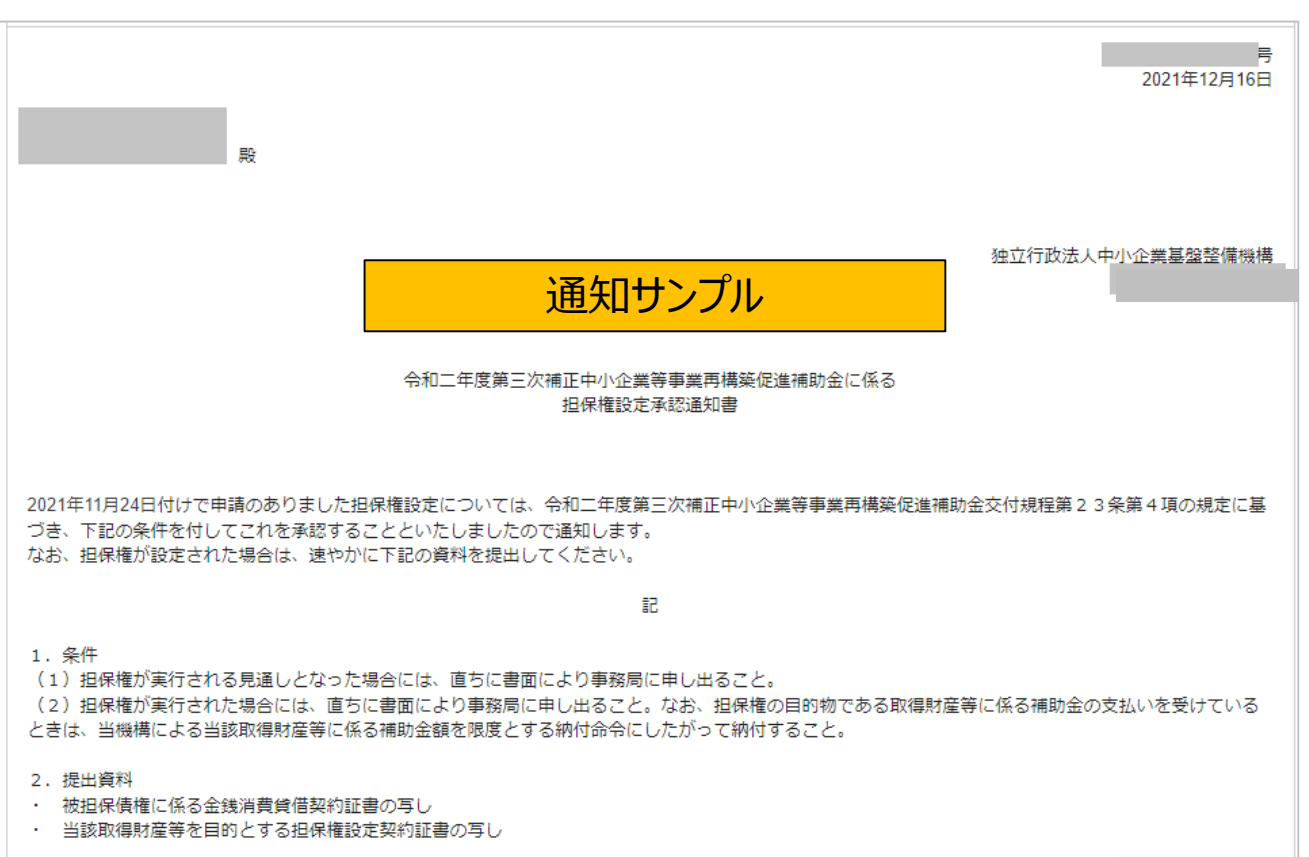

# **5-1. 担保権設定後の提出書類**

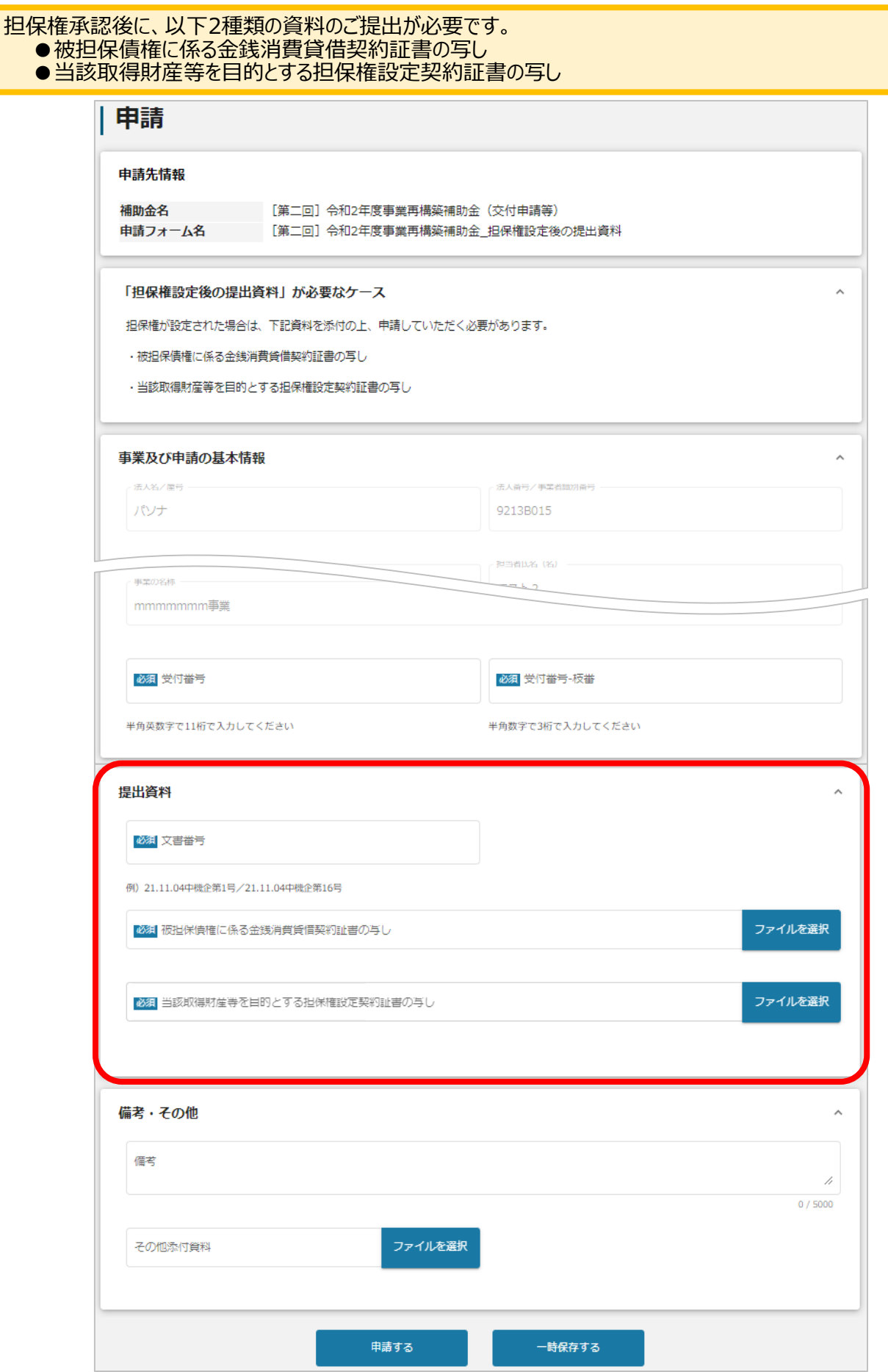

# (参考)担保権設定承認申請用様式出力手順

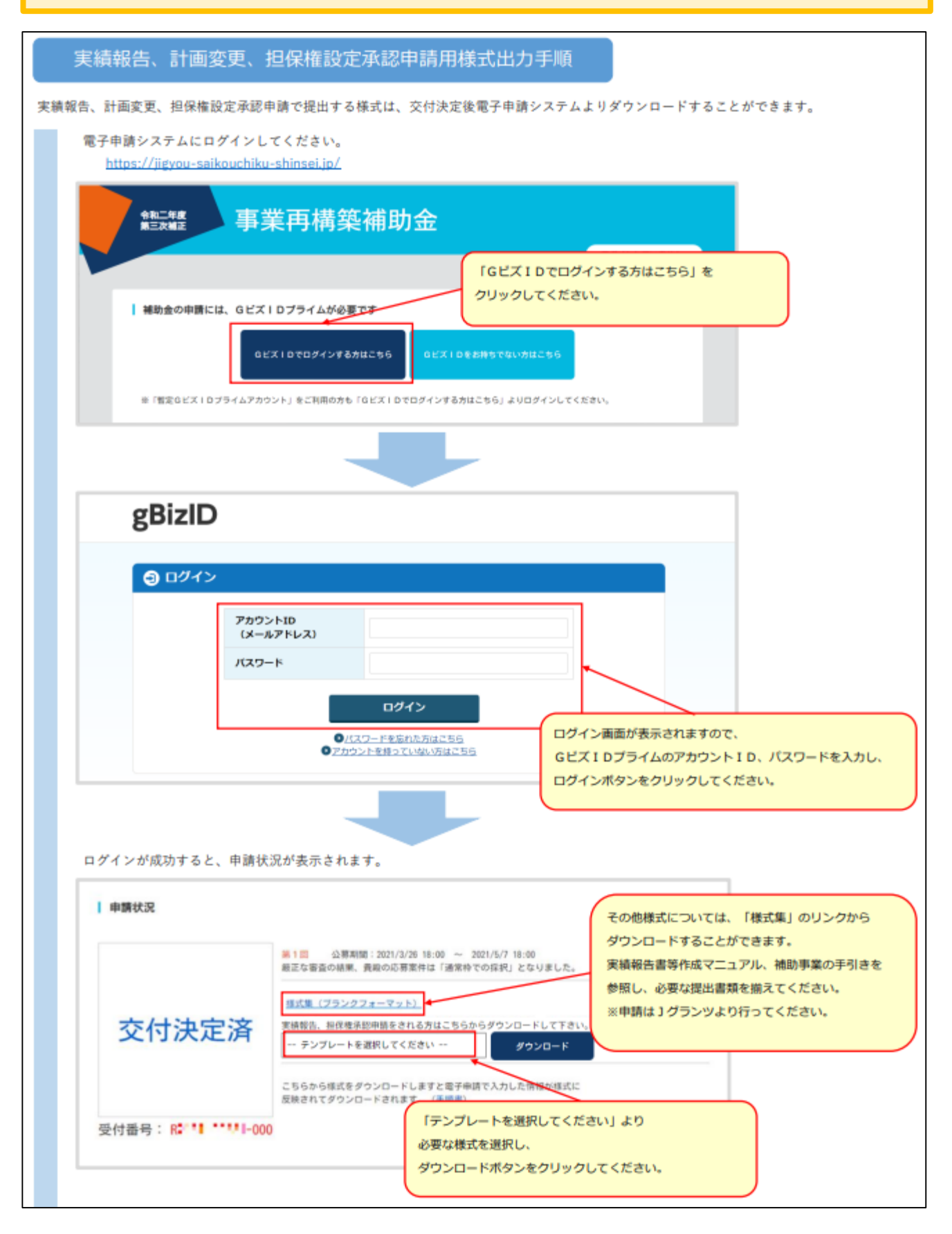

※画面イメージは、2022年7月時点のものです。更新等された場合は、画面イメージが変更さ れる可能性があります。